VCD EMPLOYER PORTAL MANUAL

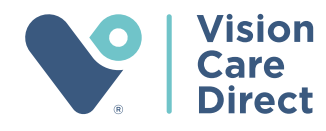

# TABLE OF CONTENTS

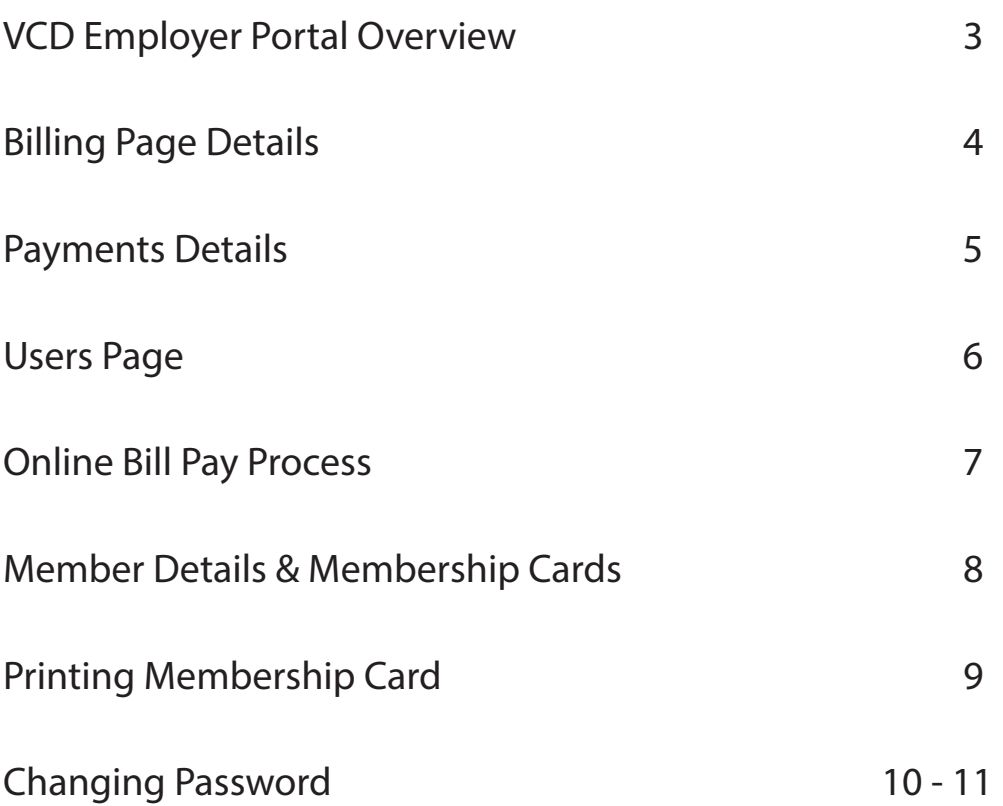

# VCD Employer Portal Overview

To login to your employer portal visit www.visioncaredirect.com and select **Employer Login** on top right corner. Once you are logged in you will see your dashboard that looks like this. Here you can:

- See a searchable list of all your employees on the plan
- Access your bill online
- Pay your bill electronically each month
- Access membership cards
- Manage users on your account
- See payment details

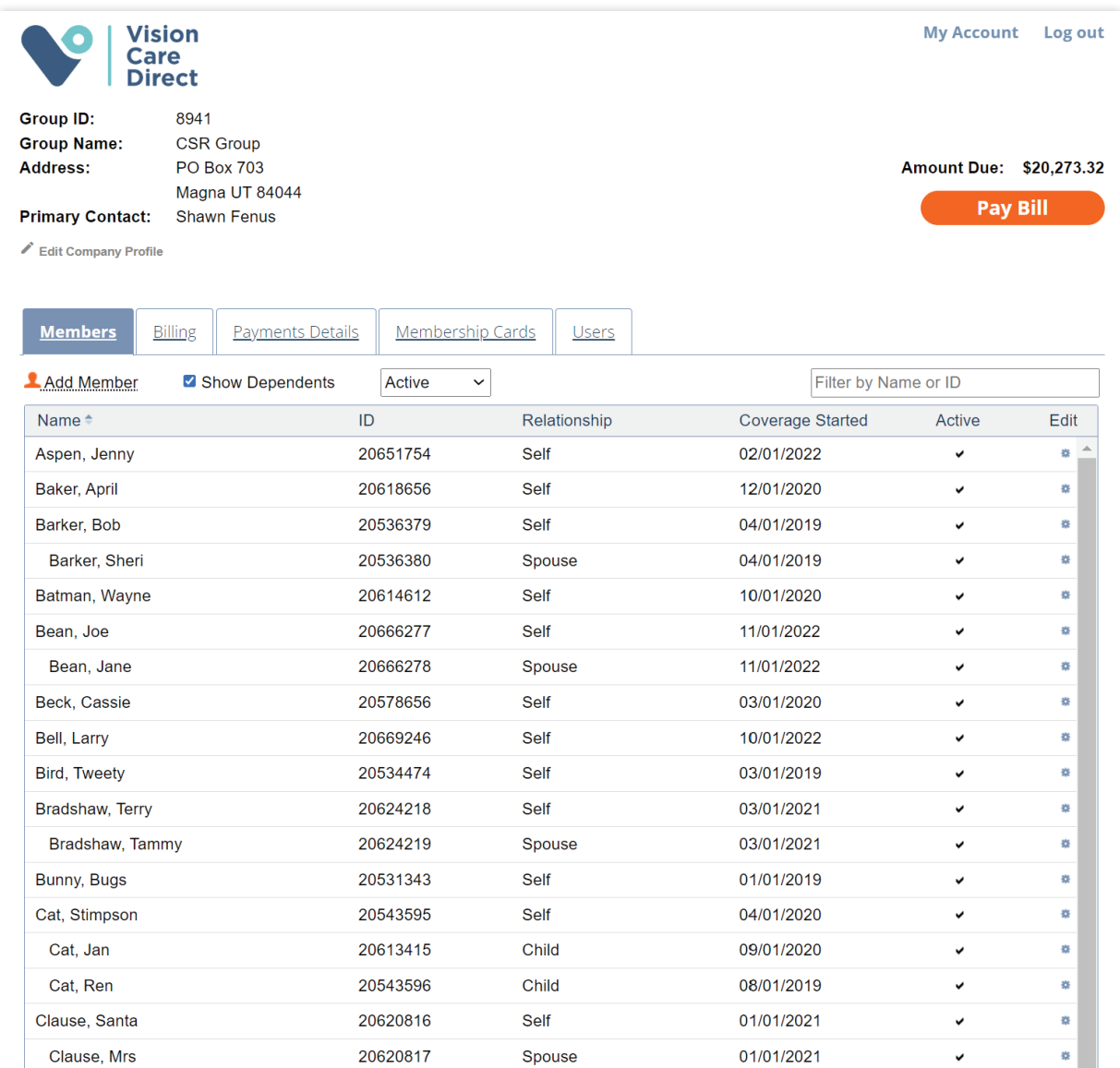

# Billing Page Details

Here you can access and print your current or past bills for review. You can also see adjustment details by clicking on the amount.

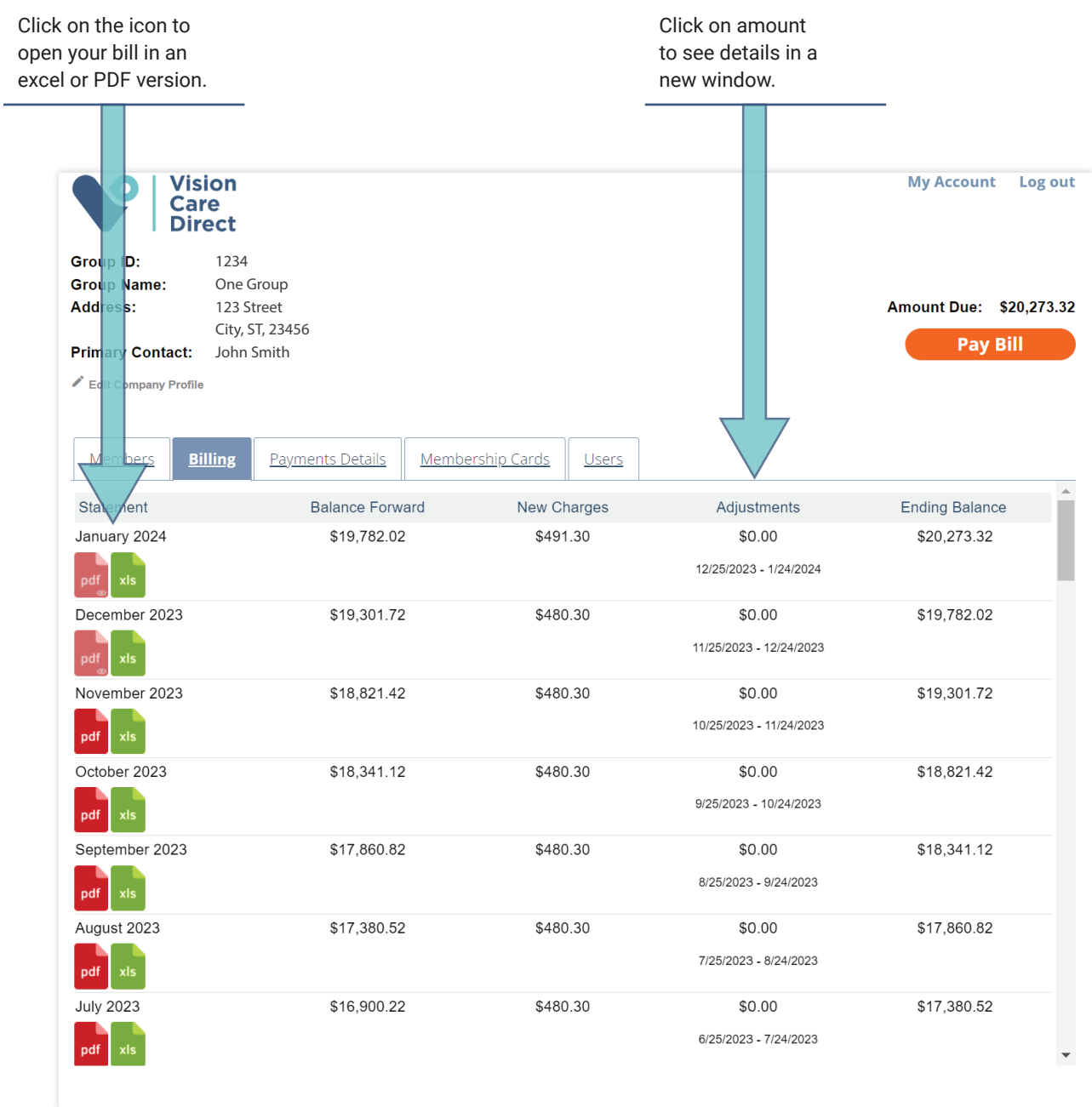

# Payments Details

When you click on the Payments Details tab it will open a window showing recent payments.

 $\blacksquare$ 

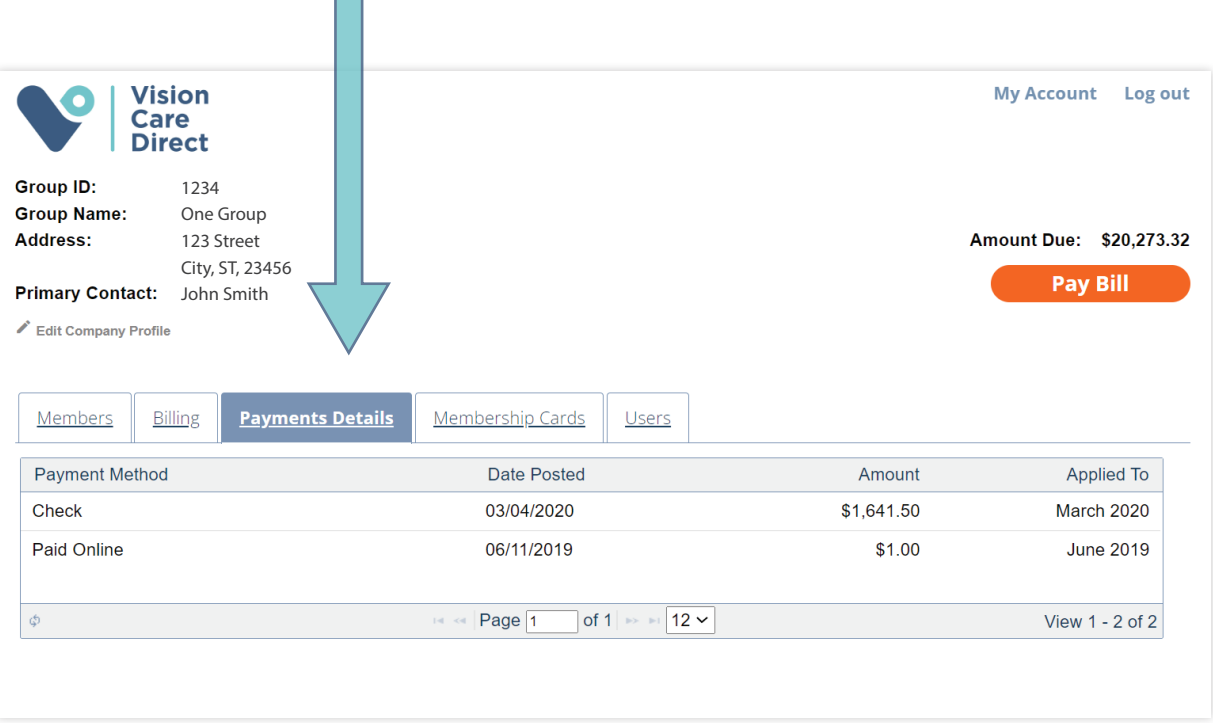

#### Users Page

On this page you can manage users on your account

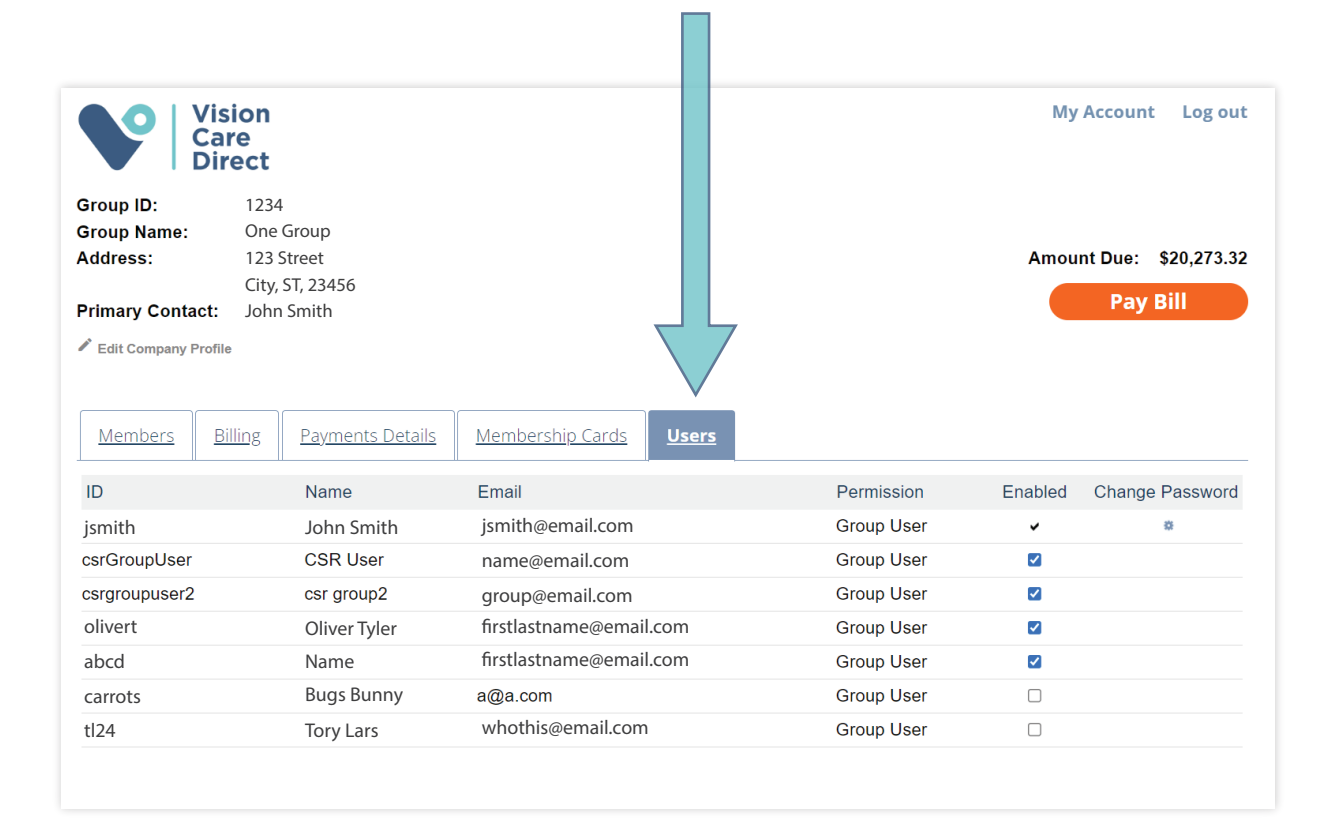

### Online Bill Pay Process

You can click **Pay Bill** on any page to process a payment for your group. Fill out the form and click  $\begin{bmatrix} \text{Pay} \\ \text{Pay} \end{bmatrix}$  to process your payment.

We do not store any financial information to protect your information. This means you will have to complete the form each time you wish to make a payment online.

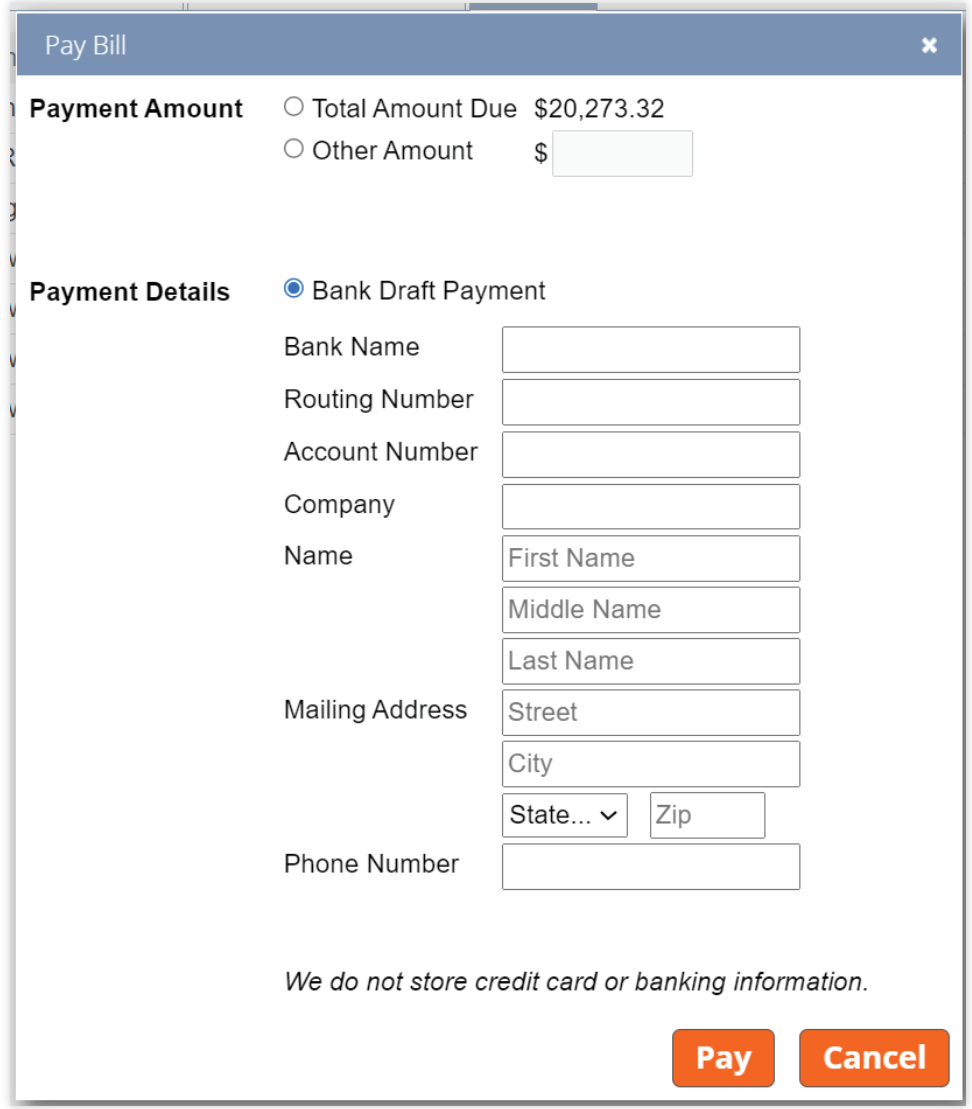

**Please note: your bank statement will show the payment was made to: Independent Eye Care Professionals NOT Vision Care Direct.**

#### Member Details & Membership Cards

Click on any member from the members list in the dashboard to view an employee details including their eligibility, payment summary and family members on the plan. You can also find your employees from the search box.

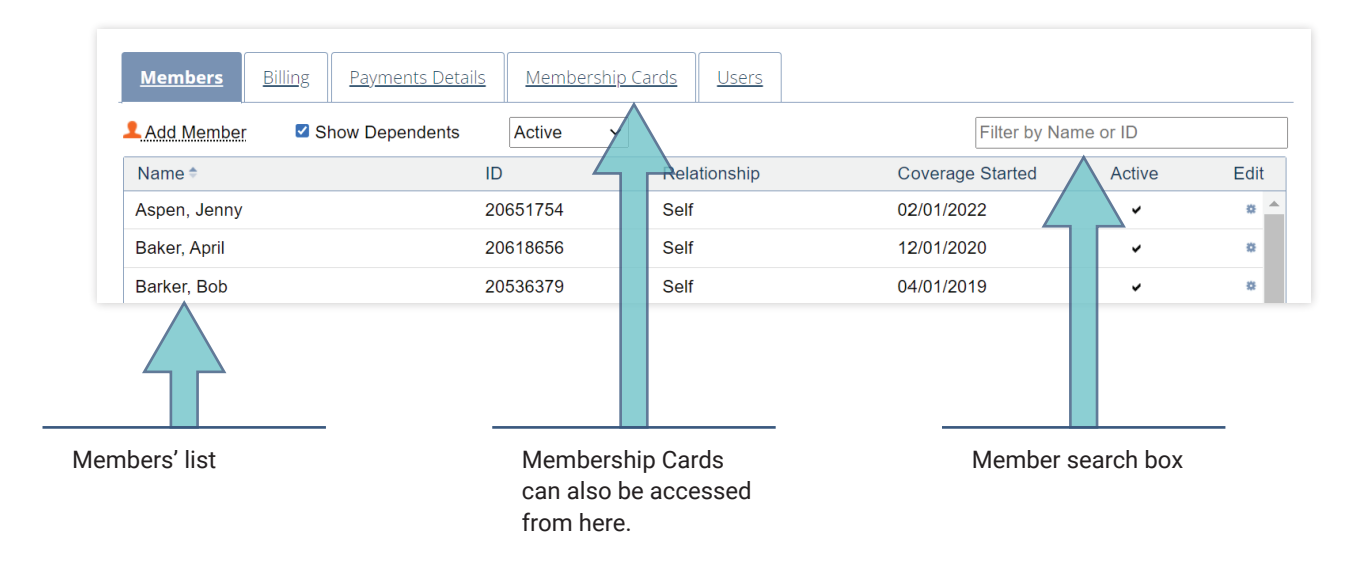

You can also print Membership Cards from the employee details page.

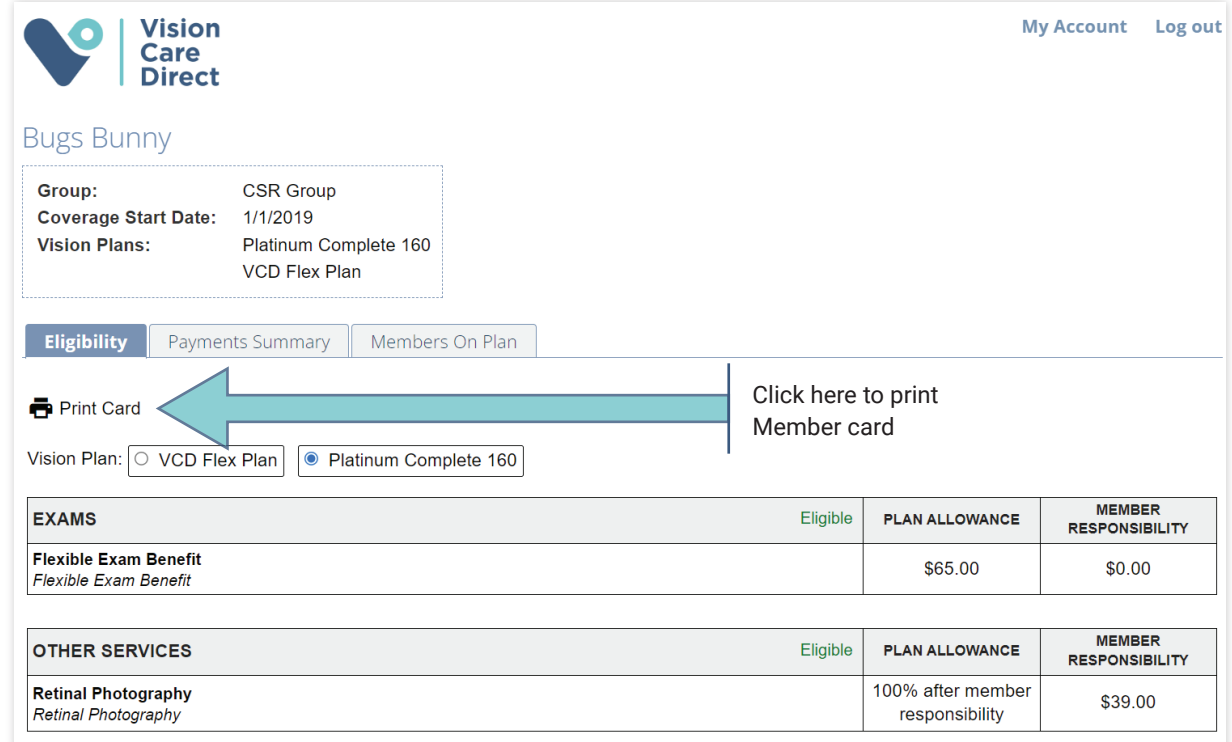

#### Printing Membership Card

You can print Member cards from the business portal as needed. They are also printed and mailed to every primary member of a new group. **MEMBERS DO NOT NEED A CARD TO UTILIZE BENEFITS** at any VCD in-network provider offices. Providers will be able to look up membership details with their name and date of birth.

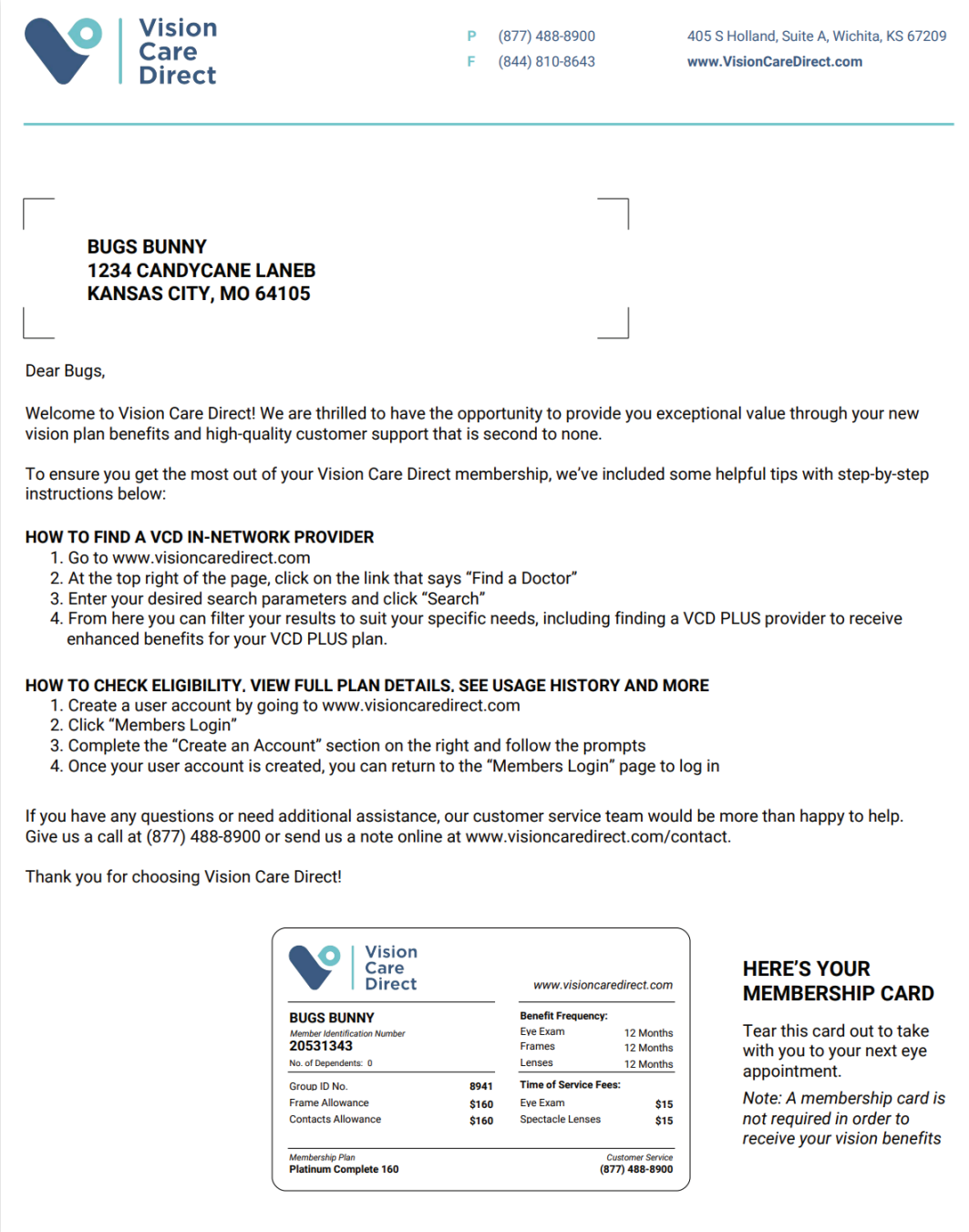

# Changing Password

You can change your password easily by clicking on the Users tab on the home page. Click on "Change Password" for the user you want to edit.

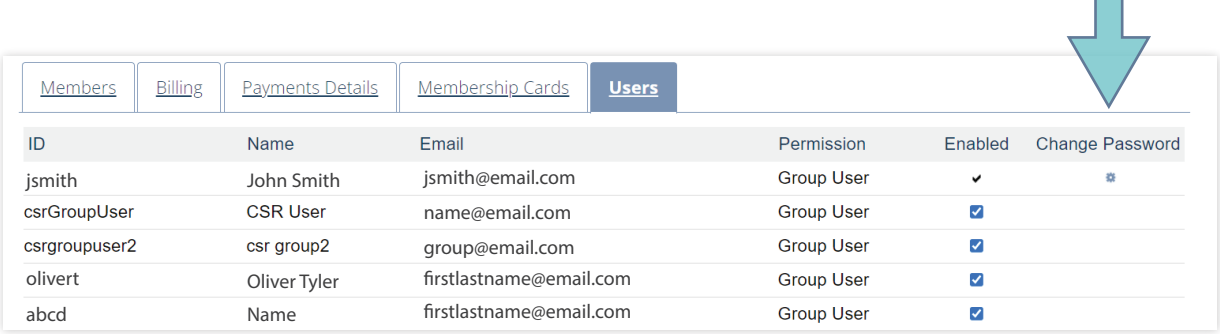

Fill out all the info in the next screen with the new password.

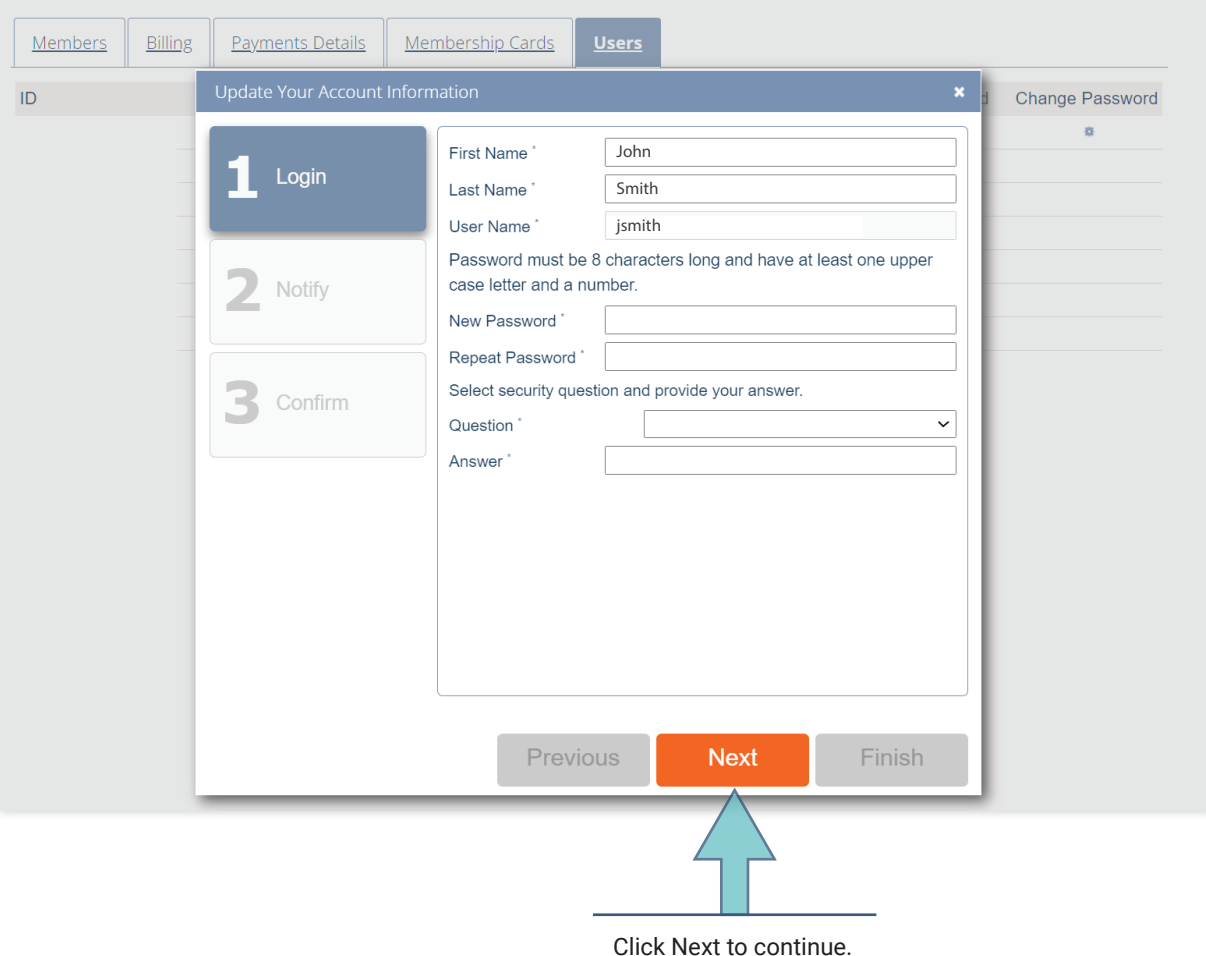

 $\blacksquare$ 

On the next screen you can indicate whether you want verification done through email or text message. See next page…

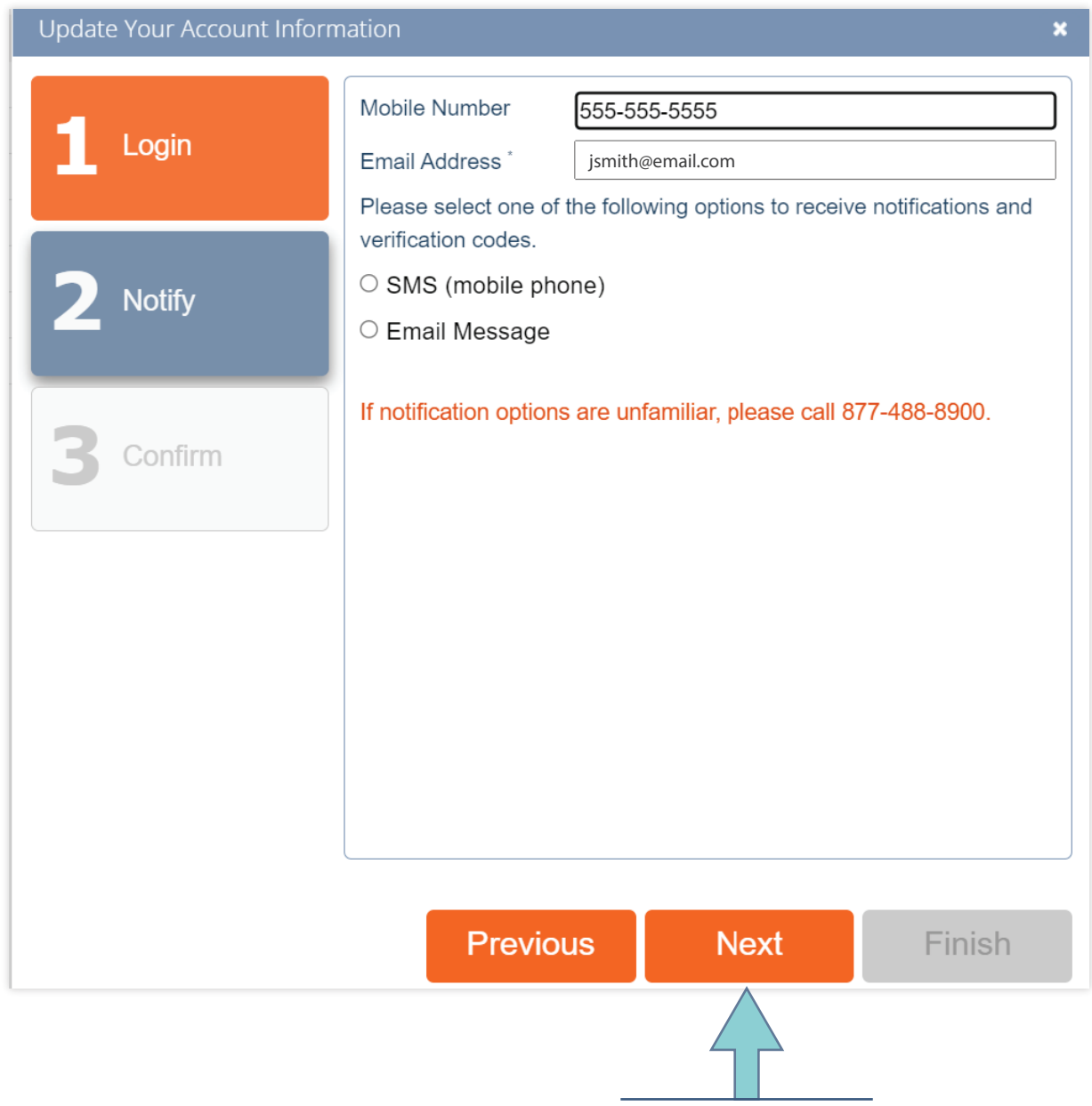

Click Next to continue.

Confirm your choices on the following page and you're done.

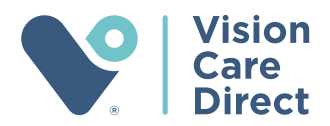

# THANK YOU

you for allowing us the privilege of providing your company with the vision plan for your employees.

(877) 488-8900 | sales@VisionCareDirect.com 405 S Holland, Suite A, Wichita, KS 67209 | www.**VisionCareDirect**.com